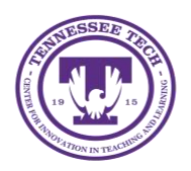

**Qualtrics: Distribute a Survey**

Center for Innovation in Teaching and Learning

This guide outlines the steps for how to distribute a Qualtrics survey to participants.

## To Distribute A Survey

1. On the Qualtrics homepage, select the three-dot menu on the survey description bar, then select **Distribute survey** from the drop-down menu

NOTE: In order to distribute your survey, you must click **Publish** on the survey editing page, this changes the survey status to **Active**.

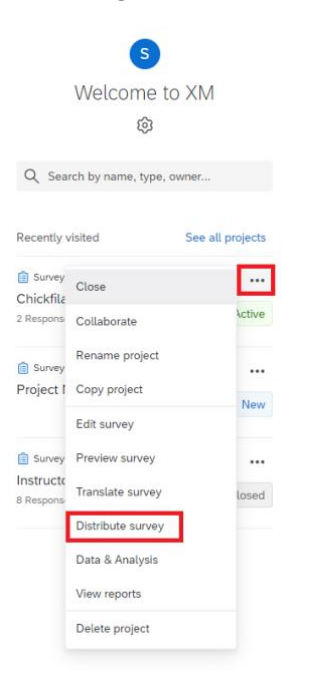

- 2. Select one of the available distribution options
	- Distribution can be done through email, website link, social media, and mobile You can customize your link and paste it into emails or onto a website

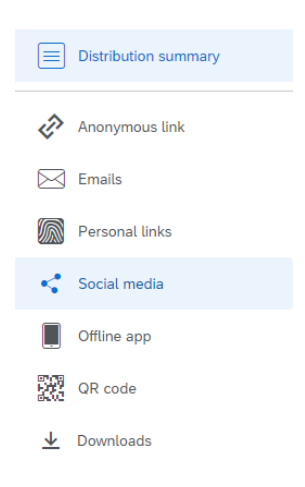

NOTE: If you are wanting to track identifying information on respondents you will need to use the **Personal Links** option which generates a separate link for each individual on your contact list.

• In order to email the survey, you will need to create a contact list. To do this, **Compose Email** and then select **New Contact List** from the **Select Contacts dropdown menu.** 

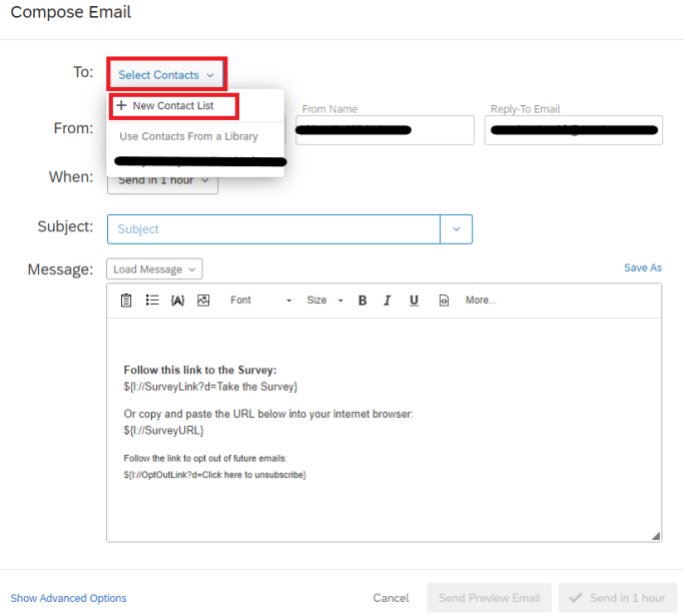

3. Once you have selected your distribution option, Qualtrics will then begin to collect responses.